# **Managed Printing Tutorial Series How to Print to an HP Printer**

Depending on where your MassBay computer is located, you will either be printing to an HP printer or a Xerox printer.

### **Selecting the Printer**

In locations where the only choice is an HP printer, your computer **should default** to a printer called **HP\_FollowMe**. This is actually a print queue which will enable you to print to **any** HP printer on campus.

When you are ready to print, either click on **File** and then on **Print**, or ... use the keyboard shortcut **Ctrl-P** to start the print process.

If the default printer is **not** set to **HP\_FollowMe**, you can click the **Printer** list arrow to reveal a list of available printers; then click the **HP** FollowMe to select it for this print job.

#### **Printing More than One Copy at a Time**

If you want to print more than one copy at the same time, click the **up arrow** on the **Copies** box to increase the copies by one (continue clicking until you get the number of copies you want).

#### **Printing on One or Both Sides**

You can choose to print double‐sided to save money and paper.

After selecting the **HP\_FollowMe** printer, click the **Print One Sided** list arrow under the **Settings** options and then click **Print on Both Sides** Flip pages on long edge to select this option for this print job.

**Note** that the next time you request a print job, it will **revert** to printing on one side.

### **Cost for Black & White Printing**

Your One Card acts as a debit card for use at MassBay. All printing costs will be deducted from your One Card (refer to video/instructions for adding value to your One Card for more details).

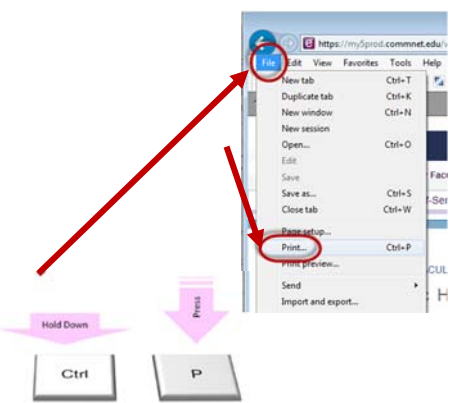

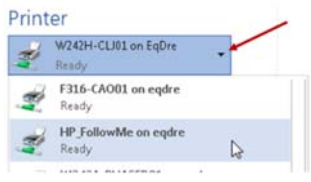

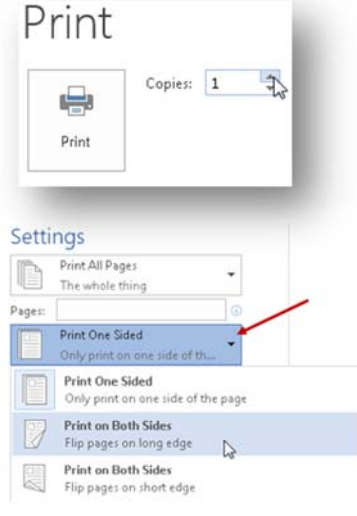

The HP printers on campus **only print in black & white**. Once you have selected the **HP\_FollowMe** printer, you may choose how many copies and whether to print single sided or double sided (instructions below).

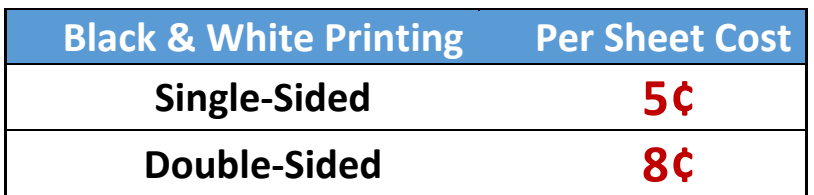

## **Sending Your Job to the HP\_FollowMe Queue**

When finished changing any options (e.g. number of copies or double‐ Print sided printing), click on the **Print** button. Your print job has been sent to the **HP\_FollowMe queue**.

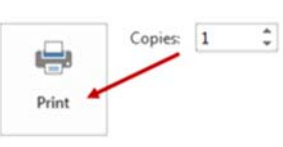

You now have the option of going to the HP printer in that room or to any other HP printer on campus to retrieve your print job.

You can also choose to send **other** print jobs to the HP\_FollowMe queue and then print them **all at once** with a single swipe of your One Card.

**Note**: when you swipe your One Card at any MassBay printer, only **your** print job(s) will be retrieved. You cannot print anyone else's print job nor can they print yours.

Printing should start within a few seconds unless the printer has been idle for a long time and needs a little time to warm up.

## **Removing a Job Sent to a "FollowMe" Print Queue**

Any print job that remains in the HP\_FollowMe queue for **one hour** will **automatically be removed from the queue**. You are **charged only** for the pages that you actually print.

**Note**: you do **NOT** have the option to delete any of your jobs at an HP printer, once you swipe your One Card, all of your jobs will be printed (then automatically **removed** from the queue), and you will be charged for them.

## **Swiping Your MassBay One Card to an HP Printer**

The card swipe reader  $\left(\bullet\right)$  may be located on either the left or the right side of the MassBay printer.

With the mag‐stripe on your One Card **facing up** and **toward the reader**, swipe your card through the reader (it doesn't matter which direction).

Once you have successfully swiped your MassBay One Card, all your print jobs will automatically start printing.

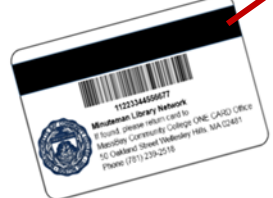

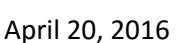

O